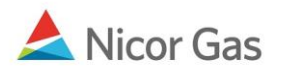

# **Reports Menu – Service Summary Report**

### **Purpose:**

The purpose of this document is to provide detailed instructions for a Nicor Gas Nomination System user to run a Service Summary Report.

**Note:** If a field is required to be completed, the field name is **bold.** 

#### **Instructions:**

- 1. Select Reports in the Main Menu.
- 2. Select Service Summary in the Sub-menu. The Service Summary Report Filter will display. Complete the appropriate fields.

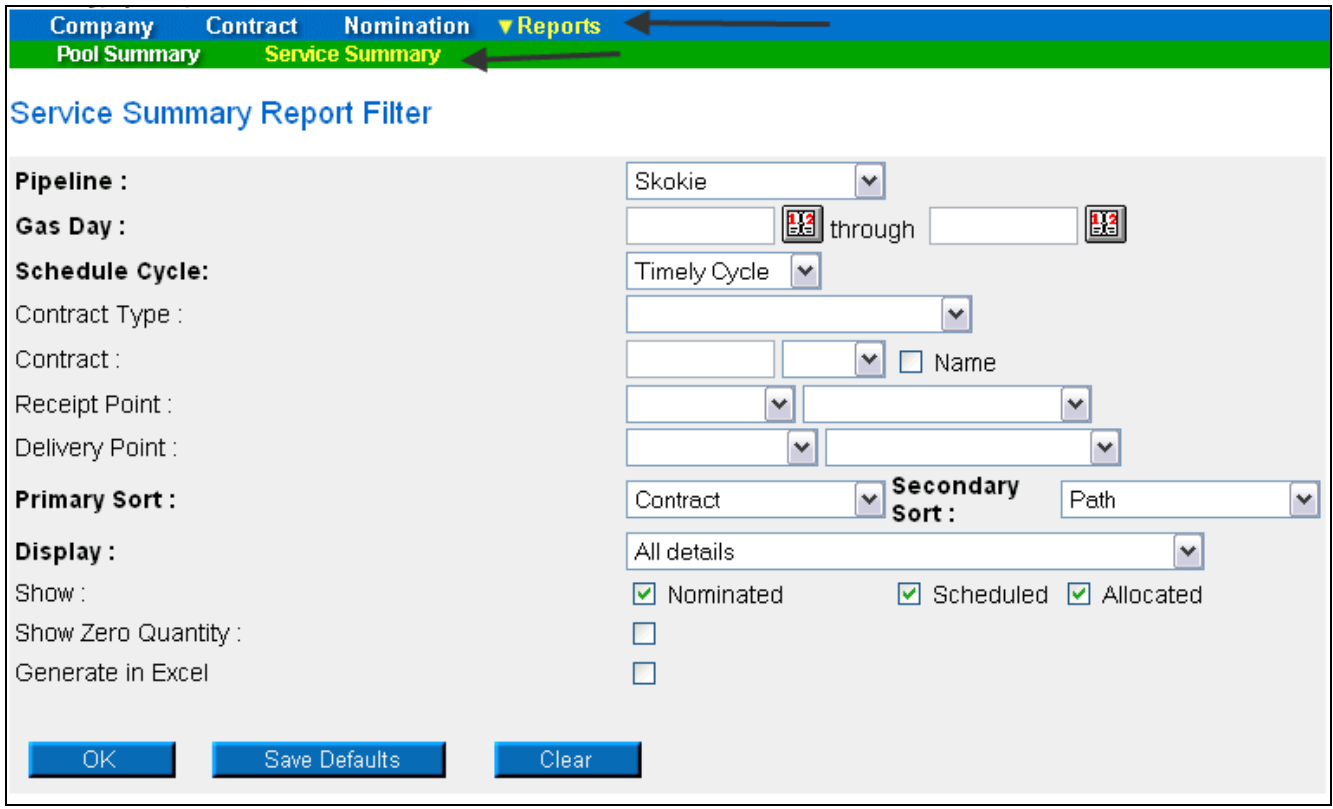

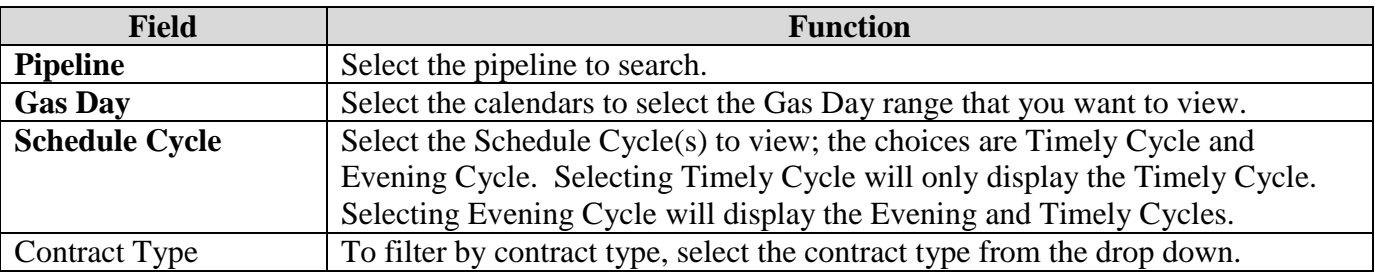

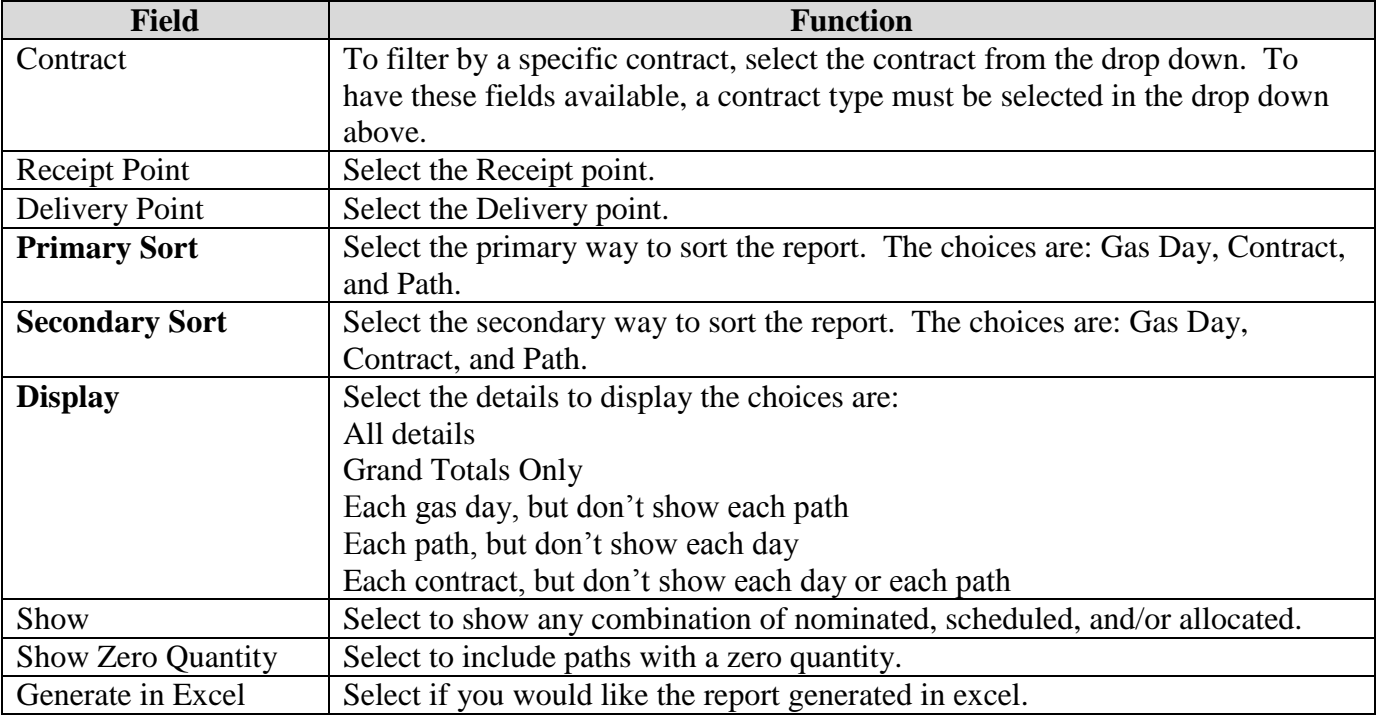

# 3. Click the **OK** button and the report will open.

# **Example 1: Title Transfers - Timely Cycle**

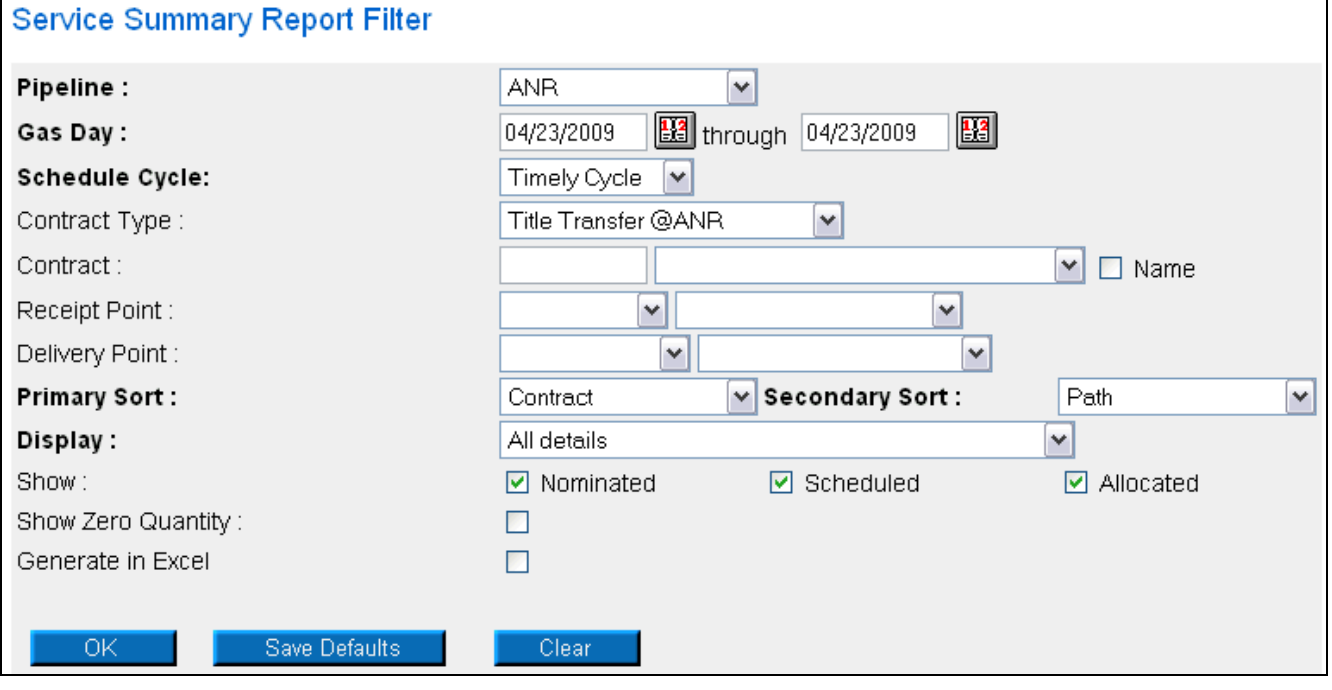

![](_page_2_Picture_36.jpeg)

The report above shows all of the title transfer transactions from your supplier pool to other brokers on ANR during the Timely Cycle. Note the Grand Totals section which details the Grand Totals for the Timely Cycle. Timely Cycle will only display after the Nicor Noms Desk Administrator has scheduled and allocated for that cycle.

Г

# **Example 2: Title Transfers – Evening Cycle**

![](_page_3_Picture_28.jpeg)

![](_page_3_Picture_29.jpeg)

Nicor Gas Nomination System

![](_page_4_Picture_133.jpeg)

The report above shows all of the title transfer transactions from your supplier pool to another broker on ANR on the Timely and Evening Cycles. Note the Grand Totals section which details the Grand Totals for the Evening and Timely Cycles. The cycle names are shown at the top of the cycle detail. (See arrows next to Timely Cycle and Evening Cycle.) Timely Cycle and Evening Cycle will only display after the Nicor Noms Desk Administrator has scheduled and allocated for the cycle.

#### **Service Summary Report Filter** Pipeline:  $\overline{\mathbf{v}}$ **ANR** 圝 **EG** through 05/18/2009 Gas Day: 05/18/2009 **Schedule Cycle:** Timely Cycle ~ Pool to End User @ANR  $\blacktriangledown$ Contract Type: Contract:  $\vee$   $\Box$  Name Receipt Point:  $\blacktriangledown$ ٧ Delivery Point: v  $\checkmark$ Primary Sort: Contract  $\vee$  Secondary Sort : Path v Y Display: All details Show:  $\boxed{\triangleright}$  Nominated  $\boxdot$  Scheduled ☑ Allocated Show Zero Quantity:  $\Box$ Generate in Excel  $\Box$ Save Defaults  $OK$ Clear

#### **Example 3: Pool to End User – Timely Cycle**

![](_page_5_Picture_34.jpeg)

The report above shows all of the end user allocations on NBPL on the Timely Cycle. Note the Grand Totals section which details the Grand Totals for the Timely Cycle. The cycle name is shown at the top of the cycle detail. Timely Cycle will only display after the Nicor Noms Desk Administrator has scheduled and allocated for the cycle.

#### **Example 4: Pool to End User – Timely Cycle**

![](_page_6_Picture_43.jpeg)

![](_page_6_Picture_44.jpeg)

The report above shows all of the end user allocations on NBPL on the Timely and Evening Cycles. Note the Grand Totals section which details the Grand Totals for the Timely and Evening Cycles. The cycle names are shown at the top of the cycle detail. Timely Cycle and Evening Cycle will only display after the Nicor Noms Desk Administrator has scheduled and allocated for the cycles.